# **WLAN Modul für Füllstandsmesser**

**Version 1.00.03 (13.05.2021)**

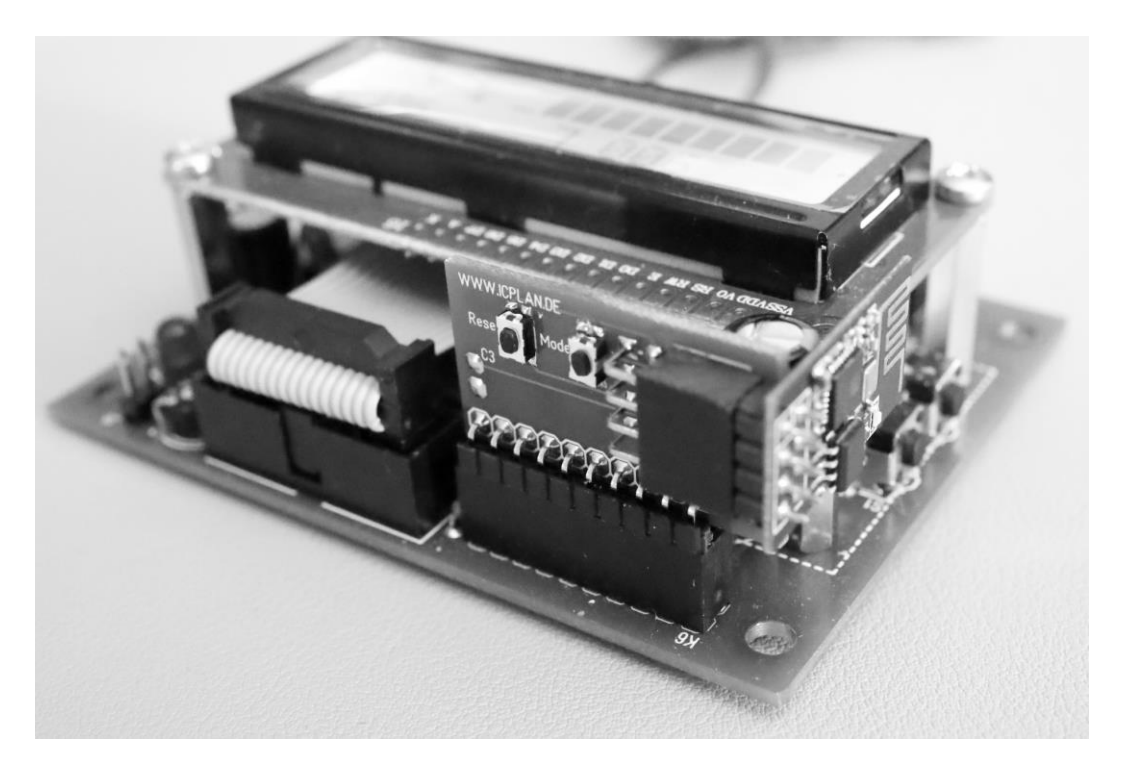

Damit man die Daten vom [Füllstandsmesser mit Drucksonde](https://www.icplan.de/seite27) über das eigene lokale Netzwerk mit dem PC, Laptop, Tablett oder Handy aufrufen kann, müssen zwei Einrichtungsschritte durchgeführt werden.

- 1. Füllstandsmesser für die serielle Datenausgabe einrichten
- 2. WLAN Modul einrichten

# **Allgemeines**

Zum Konfigurieren ist ein PC/Laptop mit WLAN notwendig. Getestet habe ich unter MacOS den Safari Browser und unter Win10 den EDGE Browser. Andere Browser können, müssen aber nicht funktionieren. Für die Konfiguration und Nutzung wird der WLAN Sicherheitsstandard WPA2 verwendet. Der Router muss per DHCP IP Adressen vergeben können. Eine manuelle IP Konfiguration oder eine WPS Netzwerkkonfiguration ist nicht möglich.

# 1. Füllstandsmesser für die serielle Datenausgabe einrichten

Beide Tasten am Füllstandsmesser solange drücken bis "erw. prog. Menü" im Display zu sehen ist. Taste A sooft drücken bis "serielle Ausgabe" im Display erscheint. Mit der Taste B Funktion 2 einstellen. Taste A wieder sooft drücken, bis das Programmiermenü beendet wird. [\(Anleitung der Füllstandsanzeige\)](https://icplan.de/wp-content/uploads/druckanzeige_anl.pdf)

# 2. WLAN Modul einrichten

Beispielzugangsdaten: SSID: meinWlan123 Passwort: Geheim-2021

- WLAN Modul aufstecken (darf im Betrieb gesteckt werden)

- Taste "Reset" am WLAN Modul kurz drücken -> LED ist nun aus

- innerhalb der nächsten 5 Sekunden kurz auf die Taste "Mode" drücken -> LED geht beim Tastendruck auf "Mode" an

- LED zeigt "lange an + kurz aus" -> Accesspoint ist für Konfiguration gestartet

- am Laptop das neue nun sichtbare WLAN Netz mit der SSID "WebServer" suchen und mit Passwort "12345678" verbinden

- es ist nicht notwendig, dass Sie dieses WLAN Netz am PC/Laptop speichern – die Verbindung dient nur zur einmaligen Konfiguration

- Browser öffnen und "http://192.168.4.1" eingeben -> nun sollte sich die Konfigurationsseite zeigen

- im Eingabefeld #01 und ohne Leerzeichen die SSID eingeben, "Save" drücken Beispiel: #01meinWlan123

- im Eingabefeld #02 und ohne Leerzeichen das WLAN Passwort eingeben, dann wieder "Save" drücken

Beispiel: #02Geheim-2021

- am WLAN Modul die Taste "Reset" drücken -> LED geht wieder aus

- die LED wird nun kurz leuchten und geht wieder aus, wenn eine WLAN Verbindung

zum Router hergestellt werden konnte

- nun blinkt die LED sehr kurz im Sekundentakt

Das WLAN Modul bezieht sich nun von Ihrem Router per DHCP eine IP Adresse und ist über diese Adresse im lokalen Netzwerk erreichbar. Sollten Sie eine SSID mit einem Leerzeichen haben, melden Sie sich bitte kurz per Mail bei mir.

# LED Funktionsanzeige auf ESP8266 WLAN Modul

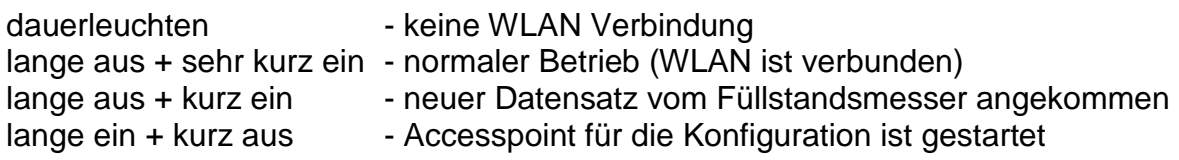

# Löschen Ihrer WLAN Zugangsdaten

- Konfiguration wie oben beschrieben starten

- im Eingabefeld #99 eingeben und "Save" drücken -> nun wird die gespeicherte SSID und das Passwort gelöscht

- nach einem "Reset" kann sich das WLAN Modul nicht mehr mit Ihrem WLAN Netzwerk verbinden

#### Anzeigen der Daten im Browser

Die IP Adresse des WLAN Moduls kann man im Routermenü bei den verbundenen WLAN Geräte finden. Das Gerät hat die Bezeichnung "ESP-xxxxxx". Im Browser muss man nun nur noch diese Adresse (z.B. http://xxx.xxx.xxx.xxx) eingeben und man sieht die Seite des Füllstandsmessers.

Das WLAN Modul muss absolut keinen Zugriff auf das Internet haben. Bei Fritzboxen könnte man sehr einfach jedem Netzwerkgerät immer die gleiche IP Adresse zuordnen und auch jeglichen Zugriff zum Internet unterbinden.

…so sieht die Webseite des Füllstandsmessers aus

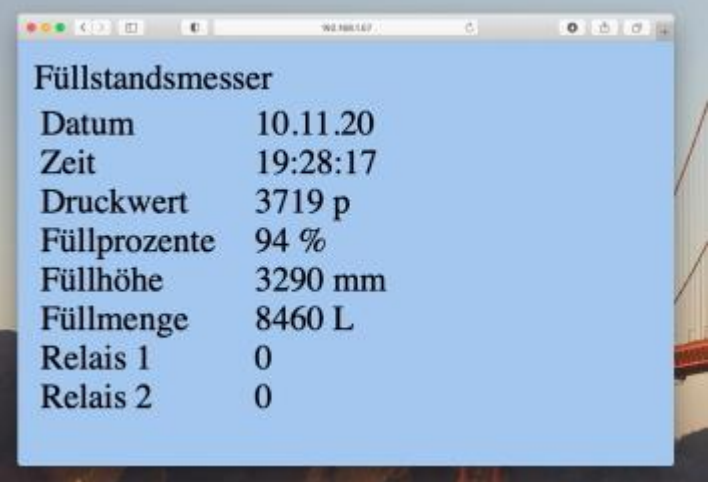

Jens Dietrich Bautzener Str. 9a D-02977 Hoyerswerda Tel.: +49 (0) 3571 6027653 Fax.: +49 (0) 3571 6027654 jd@icplan.de [https://www.icplan.de](https://www.icplan.de/)